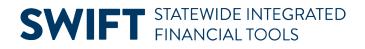

### **QUICK REFERENCE GUIDE**

June 24, 2024

### **Upload GL Journals Using a Spreadsheet Template**

This Quick Reference Guide covers how to create a flat-file spreadsheet from an Excel template that will be used to upload journals directly into SWIFT. The journals will then need to be processed as you would process a journal created online. You'll need to download the template file entitled "SWIFT GL Jrnl Template Excel format" from the <u>SWIFT Forms</u> page on Minnesota Management and Budget (MMB)'s website.

#### **Step 1: Complete the Header of the Journal Template**

After obtaining the Excel journal template from MMB's web site, complete the header information by following the instructions on the Instructions tab of the spreadsheet.

- 1. Open the Journal Template Excel file.
- 2. WARNING: Macros must be enabled to generate the flat file. Press the **Enable Content** button on the top of the Excel file to enable the macros.

|    | U SECURITY WARNING Macros have been disabled. Enable Content |             |   |           |             |            |         |  |  |
|----|--------------------------------------------------------------|-------------|---|-----------|-------------|------------|---------|--|--|
| B9 |                                                              |             |   |           | -           | × ✓        | fx      |  |  |
|    | А                                                            | В           | С | D         | E           | F          | G       |  |  |
| 1  |                                                              | TATEWIDE IN |   |           |             |            |         |  |  |
| 2  |                                                              | INANCIAL TO |   | General L | .edger (GL) | Journal Te | emplate |  |  |

- 1. Complete the **Header** information as described below.
  - a. Fields identified with an asterisk (\*) in the table are either required or may need to be entered, depending on the reason you are entering the journal.
  - b. Fields identified as "Restricted Use" should not be changed without first consulting with MMB's General Accounting Unit.

| Field Name                    | Field Description                                                                                                    |  |  |  |
|-------------------------------|----------------------------------------------------------------------------------------------------|--|--|--|
| *File Output                  | Select a destination on your computer. The flat file (.txt) will be saved to this folder. You will need to know this when you select the flat file for import into SWIFT in an upcoming step.                            |  |  |  |
| *Business Unit (Display Only) | The Business Unit is always "MN001" for General Ledger Journals.                                                                                                    |  |  |  |
| *Journal Date                 | The Journal Date represents the Fiscal Year/Accounting Period where the transaction is recorded. It is different than the Budget Date. The Journal Date is the Accounting Date for Financial Reporting, while the Budget |  |  |  |

| Field Name                                 | Field Description                                                                                                    |  |  |  |  |  |
|--------------------------------------------|----------------------------------------------------------------------------------------------------|--|--|--|--|--|
|                                            | Date is used by SWIFT to infer the Budget Period (Budget Fiscal Year).<br>Format = MMDDYYYY.                                                                                                    |  |  |  |  |  |
| * <b>Adj Entry</b><br>(Restricted Use)     | The Adj Entry field identifies if the entry is for an Adjusting Period. Accept the default "N" for "No." The other option "Y" for "Yes" is used for reporting purposes only.                                                                                                    |  |  |  |  |  |
| <b>Adj Period</b><br>(Restricted Use)      | The Adjust Period is only required if the Adj Entry = "Y."                                                                                                    |  |  |  |  |  |
| ADB Date<br>(Restricted Use)               | Consult with MMB's General Accounting Unit before updating this field.<br>The ADB (Average Daily Balance) Date determines the period for which<br>the average daily balance is calculated. The ADB Date will automatically<br>populate with the same date as the Journal Date.                                                                                                    |  |  |  |  |  |
| *Ledger Group<br>(Restricted Use)          | Accept the default "ACTUALS." You should only change this field if you<br>have specific knowledge regarding why you are using a different ledger.<br>To change the default, select the field and select an option from the drop-<br>down menu such as AGENCY, MODACCRUE, FULLACCRUE, STD_BUDG, or<br>NONPAID.                                                                                                    |  |  |  |  |  |
| *Rev Code<br>(Restricted Use for Accruals) | <ul> <li>The Reversal Code default is "N" (No Reversal). To generate an automated reversing entry (as with accruals) when you post this entry, update the field: Values include: "B" (Begin Next Period), "E" (End next Period), "X" (Next day), and "D" (User-defined Date).</li> <li>WARNING! For the Actuals Ledger, if the reversal entry is posting in the new fiscal year/budget period, ensure that the appropriate budgets are</li> </ul> |  |  |  |  |  |
|                                            | setup.                                                                                                    |  |  |  |  |  |
| <b>Rev Date</b><br>(Restricted Use)        | If the Reversal Code = "D," enter the Reversal Date.                                                                                                    |  |  |  |  |  |
| *Source                                    | Enter your three-digit Agency Code associated with your User ID. This is used for workflow routing and online searches.                                                                                                    |  |  |  |  |  |
| Header Description                         | Optionally, enter a header description. The spreadsheet field is limited to 30 characters. If a longer description is needed, it can be updated on the Journal Header page after the import.                                                                                                    |  |  |  |  |  |
| Journal Class                              | Generally, this field is left blank unless the Journal Entry relates to activity<br>that has been separately sent to the Treasury. Valid values are:<br>TREASURY<br>MAXIS<br>MECC<br>EBT<br>PRISM<br>INV_SALES<br>INV_PURCH                                                                                                    |  |  |  |  |  |

|        | STATEWIDE INTEGRATED |        | ATED General Ledger (GL) Journal Template |                                                     |         |                                     |                                |          |                           |                                         |
|--------|----------------------|--------|-------------------------------------------|-----------------------------------------------------|---------|-------------------------------------|--------------------------------|----------|---------------------------|-----------------------------------------|
| •••••  |                      | 5015   |                                           |                                                     |         |                                     |                                |          |                           |                                         |
|        |                      | [      | File Output                               | н:\                                                 | -       |                                     | Gener                          | ate File |                           |                                         |
| Header |                      |        |                                           |                                                     |         |                                     |                                |          |                           |                                         |
|        |                      |        |                                           |                                                     |         |                                     |                                |          |                           |                                         |
| MN001  | MMDDYYYY             | N or Y | Only required if<br>Adj Entry = Y         | Defaults online to<br>Jrnl Date; can<br>Ieave blank |         | N = non-reversing;<br>N, B, E, X, D | MMDDYYYY; Only<br>if Code is D |          | 30 char                   | Leave blank unless Treasury-<br>related |
| MN001  | 06242024             | N      |                                           |                                                     | ACTUALS | N                                   |                                | R32      | Capitalized Interest 2024 |                                         |

### **Step 2: Complete the Lines section of the Journal Template**

- 1. The template is limited to 4,000 rows. Create additional files if more lines are needed.
- 2. Complete the Lines information as described below.

Fields identified with an asterisk (\*) in the table are either required or may need to be entered, depending on the reason you are entering the journal.

| Field Name   | Field Description                                                                                                    |
|--------------|----------------------------------------------------------------------------------------------------|
| *Budget Date | The Budget Date is used by SWIFT to infer the Budget Period. Enter the same date as the Journal Date unless the journal line is going against a different Budget Period. For example, "06302024" would be used for a 2024 continuing Appropriation.                                                                                                    |
| *Fund        | Enter the Fund code. Fund is an independent fiscal and accounting entity<br>with a self-balancing group of accounts, recording cash and/or other<br>resources together with all related liabilities, obligations, reserves and<br>equities. They are split out for the purpose of carrying on specific activities<br>or attaining certain objectives in accordance with special regulations,<br>restrictions or limitations. The field length is four digits. |
| *Fin DeptID  | If the journal references an expense or revenue account, enter a Fin DeptID.<br>The Fin DeptID (Financial Department Identifier) represents the<br>organizational function to which expenditures and other activities must be<br>applied. Combined with other ChartField values, Fin DeptID's form the basis<br>for department budgets that track revenues and expenditures.                                                                                  |
| *Approp ID   | If the journal references a cash, expense, or revenue account, enter an<br>Approp ID. The Appropriation ID is a seven character alphanumeric<br>identifier. It indicates a single appropriation budget that controls the total<br>amount of an agency's expenditures.                                                                                                    |
| *Account     | Enter the Account code. The Account ChartField classifies the nature of a transaction such as "Revenue" and "Expenses." The value in this field determines whether it is an asset, liability, equity, revenue or expenditure.                                                                                                    |
| *Amount      | Enter the Amount of the transaction. Enter positive numbers for debits and negative numbers for credits. Debits and credits must net within a journal by Fund and Approp ID.                                                                                                    |

| Field Name             | Field Description                                                                                                    |
|------------------------|----------------------------------------------------------------------------------------------------|
| Additional ChartFields | Enter the additional ChartFields that define the journal line. Options include<br>Sub Acct, SW Cost, Agency Cost 1, Agency Cost 2, PC Bus Unit, Project,<br>Activity, Source Type, Category, and Subcategory. |
| An Type                | The Analysis Type is a required field when you are creating journals manually and project ChartFields are used. The most common options used are "GLE" for GL Expense" and "GLR" for GL Revenue.              |
| Stat Amt               | Use only if the journal entry is for Statistical Accounts and is going to the NONPAID ledger. You cannot enter an Amount and a Stat Amount on the same journal line.                                          |
| Jrnl Line Ref          | Optionally, enter information in this user-defined, 10-character field.                                                                                                    |
| Line Description       | If no value is entered, this field will default to the Account description in SWIFT. Optionally, enter a line description. The field length is 30 characters.                                                 |

| Lines                                                             |       |            |          |          |          |         |             |             |                       |                                              |  |
|-------------------------------------------------------------------|-------|------------|----------|----------|----------|---------|-------------|-------------|-----------------------|----------------------------------------------|--|
|                                                                   |       |            |          |          |          |         |             |             |                       |                                              |  |
| Budget Date*                                                      | Code* | Fin DentID | AppropID | Account* | Sub Acct | SW Cost | Agev Cost 1 | Apev Cost 2 | Amount                | Stat Amount                                  |  |
| MMDDYYYY; Use Journal<br>Date unless against<br>different Bud Prd |       |            |          |          |          |         |             |             | Signed 28.2 No Commas | Only if Statistic Account; 17.2<br>No Commas |  |
| 06242024                                                          | 2001  | G1037200   | G100019  | 140008   |          |         |             |             | 1000.00               |                                              |  |
| 06242024                                                          | 2001  | G1037200   | G100019  | 140009   |          |         |             |             | -1000.00              |                                              |  |

3. Save the file.

#### Step 3: Generate the Flat File

Next, you will generate the flat file. Macros must be enabled to activate the **Generate** button used in the following Step 1 in this Quick Reference Guide.

1. Press the **Generate File** button to create the flat file.

| SWIFT  | STATEWIDE I | NTEGRATED | General L   | edger (GL) | Journal Ter | mplate |       |          |
|--------|-------------|-----------|-------------|------------|-------------|--------|-------|----------|
| •••••  |             | 0013      |             |            |             |        |       |          |
|        |             |           | File Output | H:\        |             |        | Gener | ate File |
| Header |             |           |             |            |             |        | 1     |          |

- 2. A message displays indicating that the file was generated successfully and listing the file name and location. Make note of the file name and location.
- 3. Press the OK button.

| Microsoft Excel                                                                          | $\times$ |  |  |  |
|------------------------------------------------------------------------------------------|----------|--|--|--|
| File generated successfully<br>Total lines written: 1<br>H:\GL_JRNL_06242024_0849_AM.txt |          |  |  |  |
| ОК                                                                                       |          |  |  |  |

Page | 4 – Quick Reference Guide

**Note:** If the file was not generated successfully, review the Excel file and ensure that all the required fields were entered and the fields have valid values. After making your corrections, resave it. Then, press the **Generate File** again. If you press **Generate File** button within the same minute as the original file, you will overwrite the previous file.

4. Close the Excel template.

#### **Step 4: Run the Import Journals Process**

1. Navigate to the Flat File Journal Import Request page.

| Navigation Options    | Navigation Path                                                                                       |  |  |
|-----------------------|----------------------------------------------------------------------------------------------------|--|--|
| WorkCenter            | Accounting, General Ledger, GL Process. Left menu, Import Journals.                                   |  |  |
| Navigation Collection | Accounting, General Ledger, GL/KK WorkCenter. Left menu, Links section, GL Links, Import GL Journals. |  |  |

2. On the Flat File Journal page, search for an existing **Run Control ID** or create a new Run Control ID.

| GL Journals                    | Flat File Journal Import                                                                      |
|--------------------------------|-----------------------------------------------------------------------------------------------|
| Create/Update Journal Entries  | Find an Existing Value                                                                        |
| Copy Journals                  | ✓ Search Criteria                                                                             |
| Import GL Journals             | Enter any information you have and click Search. Leave fields blank for a list of all values. |
| Post Journals                  | Image: Searches     Image: Saved     Choose from saved searches       Searches     Searches   |
| Mass Delete Journals           |                                                                                               |
| Review Financial Information V | Run Control ID begins with  A Show fewer options                                              |
| Tree Viewer                    | Case Sensitive                                                                                |
| Open GL Periods                | Search                                                                                        |

- 3. The Flat File Journal Import Request page displays.
  - a. If a file is listed in the Attached File field from a previous import, press the **Delete button** to delete the file prior to selecting the new file to import.
  - b. Press the Add button.

| F | lat File Journal Import Request |                            |                |                 |     |
|---|---------------------------------|----------------------------|----------------|-----------------|-----|
|   | Run Control ID                  | Import                     | Report Manager | Process Monitor | Run |
|   | Process Request Parameters      |                            |                |                 | 1   |
|   | *Character Set                  | ISO_8859-1 Q               |                |                 |     |
|   | *Validate ChartFields           | Account, Alternate Account |                |                 |     |
|   | Journal ID Mask                 |                            |                |                 |     |
|   | Check Decimal Position:         |                            |                |                 |     |
|   | Add Delete View                 | Attached File              |                |                 |     |

4. The File Attachment page displays. Press the **Choose File** button and navigate to the folder location where the flat file was created.

|             | ×              |  |
|-------------|----------------|--|
| Choose File | No file chosen |  |
| Upload      | Cancel         |  |

#### 5. Select the **Open** button.

| ler\Homes\Homes) (H:)               | ^ | N | Name                     | Date modified     | Туре                          | Size   |
|-------------------------------------|---|---|--------------------------|-------------------|-------------------------------|--------|
|                                     |   |   | GL_JRNL_06242024_0857_AM | 6/24/2024 8:57 AM | Text Document                 | 2 KB   |
|                                     | ۷ | < |                          |                   |                               | >      |
| File name: GL_JRNL_06242024_0857_AM |   |   |                          |                   | <ul> <li>All Files</li> </ul> | ~      |
|                                     |   |   |                          |                   | Open 🔻                        | Cancel |

6. On the File Attachment page, press the **Upload** button.

|                                          | File Attachment | × |  |  |
|------------------------------------------|-----------------|---|--|--|
| Choose File GL_JRNL_06242024_0857_AM.txt |                 |   |  |  |
| Upload                                   | Cancel          |   |  |  |

7. The Flat File Journal Import Request page opens, press the **Run** button.

| Flat File Journal Import Request |                            |                |                 |     |  |  |  |
|----------------------------------|----------------------------|----------------|-----------------|-----|--|--|--|
| Run Control ID                   | Import                     | Report Manager | Process Monitor | Run |  |  |  |
| Process Request Parameters       |                            |                |                 | 1   |  |  |  |
| *Character Set                   | ISO_8859-1 Q               |                |                 |     |  |  |  |
| *Validate ChartFields            | Account, Alternate Account |                |                 |     |  |  |  |

8. On the **Process Scheduler Request** page, accept the default process listed and press the **OK** button.

|         |                          | Pro          | cess Scheduler Request |          |                  |              |
|---------|--------------------------|--------------|------------------------|----------|------------------|--------------|
|         | User ID TRN01            |              | Run Control            | D Import |                  |              |
|         | Server Name              | ~            | Run Date 06/24/2024    |          |                  |              |
|         | Recurrence               | ~            | Run Time 9:08:34AM     |          | Reset to Current | Date/Time    |
|         |                          | Q            |                        |          |                  |              |
| Process | s List                   |              |                        |          |                  |              |
| Select  | Description              | Process Name | Process Type           | *Type    | *Format          | Distribution |
|         | Flat File Journal Import | GL_JRNL_IMP  | Application Engine     | Web 🗸    | TXT 🗸            | Distribution |
| ОК      | Cancel                   |              |                        |          |                  |              |
|         |                          |              |                        |          |                  |              |

9. SWIFT returns to the Flat File Journal Import Request page. Press the **Process Monitor** link.

| Flat File Journal Import Request |                |        |                |                                               |  |  |  |
|----------------------------------|----------------|--------|----------------|-----------------------------------------------|--|--|--|
|                                  | Run Control ID | Import | Report Manager | Process Monitor Run Process Instance:45547914 |  |  |  |

Page | 6 – Quick Reference Guide

10. SWIFT displays the Process List page.

- a. Ensure that the process was successful. The Run Status is "Success" and the Distribution Status is "Posted."
- b. Select the **Details** link for the Import process you ran.

| ſ | Proce    | ss List    | erver List |                 |                    |                 |       |                          |            |                        |         |          |
|---|----------|------------|------------|-----------------|--------------------|-----------------|-------|--------------------------|------------|------------------------|---------|----------|
| Ľ | View Pro | cess Reque | sts        |                 |                    |                 |       |                          |            |                        |         |          |
|   | User     | ID TRN01   | Q          | Туре            | ✓ Last             | •               | 1     | Days 🗸 Refresh           |            |                        |         |          |
|   | Ser      | ver        | ~          | Name            | Q Instanc          | e 🗌             | Range | Clear                    |            |                        |         |          |
|   | Run      | Status     | ~          | Distribution St | atus 🗸 🗸 🗸         | Z Save On Refre | sh    | Report Manager Reset     |            |                        |         |          |
|   | Proce    | ss List    |            |                 |                    |                 |       |                          |            |                        |         |          |
|   |          |            |            |                 |                    |                 |       |                          | View       |                        |         |          |
| h | Select   | Instance   | Seq.       | Run Control ID  | Process Type       | Process Name    | User  | Run Date/Time            | Run Status | Distribution<br>Status | Details | Actions  |
| ۲ |          | 45547914   |            | Import          | Application Engine | GL_JRNL_IMP     | TRN01 | 06/24/2024 9:08:34AM CDT | Success    | Posted                 | Details | ∼Actions |

11. The Process Detail page displays. Press the **View Log/Trace** link.

|           |                |                              |            |               | Process Detail      |                                                 |                 |
|-----------|----------------|------------------------------|------------|---------------|---------------------|-------------------------------------------------|-----------------|
| Process   |                |                              |            |               |                     |                                                 |                 |
|           | Name           | 4554791<br>GL_JRN<br>Success |            |               |                     | Application Engi<br>Flat File Journal<br>Posted |                 |
| Run       | Run status     | 0000233                      |            |               | Update P            |                                                 |                 |
|           | Run Control ID | Import                       |            |               | O Hold F            | Request                                         |                 |
|           | Location       | Server                       |            |               |                     | Request                                         |                 |
|           | Server         | PSNVS                        | 2          |               |                     |                                                 |                 |
|           | Recurrence     |                              |            |               | O Re-se             | nd Content                                      | Restart Request |
| Date/Time |                |                              |            |               | Actions             |                                                 |                 |
|           | Request Crea   | ated On                      | 06/24/2024 | 9:10:22AM CD1 |                     |                                                 | Transfer        |
|           | Run Anytin     | ne After                     | 06/24/2024 | 9:08:34AM CD1 | Messag<br>T Batch 1 |                                                 | View Locks      |
|           | Pogan Prov     | ooss At                      | 08/24/2024 | 0-10-27AM CD3 | View Lo             | og/Trace                                        |                 |

12. On the View Log/Trace page, press the **GL\_JRNL\_IMP\_\*\*\*\*\*\*\*\*\*.LOG** file.

|                      | View Log/Trace   |                    |                                 |  |  |  |  |
|----------------------|------------------|--------------------|---------------------------------|--|--|--|--|
| Report               |                  |                    |                                 |  |  |  |  |
| Report ID            | 41469000         | Process Instance 4 | 5547914 Message Log             |  |  |  |  |
| Name                 | GL_JRNL_IMP      | Process Type A     | Application Engine              |  |  |  |  |
| Run Status           | Success          |                    |                                 |  |  |  |  |
| Flat File Journal Im | port             |                    |                                 |  |  |  |  |
| Distribution [       | )etails          |                    |                                 |  |  |  |  |
| Distributio          | on Node FMSUQ    | Expiration Da      | 07/15/2024                      |  |  |  |  |
| File List            |                  |                    |                                 |  |  |  |  |
| Name                 |                  | File Size (byte    | s) Datetime Created             |  |  |  |  |
| AE_GL_JRNL_IMP       | _45547914.stdout | 607                | 06/24/2024 9:10:35 171326AM CDT |  |  |  |  |
| GL JRNL IMP 455      | 47914.LOG        | 432                | 06/24/2024 9:10:35.171326AM CDT |  |  |  |  |

- 13. The log file displays in a new window.
  - a. The log will indicate whether the process was successful and list the Journal ID created.
  - b. It will also list any errors the process encountered.
  - c. Make note of the Journal ID for the next step in the process.
  - d. You can close the new window.

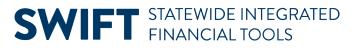

| Flat File | e Journal Import (GL_JRNL_IMP)                                                                                                    |
|-----------|----------------------------------------------------------------------------------------------------|
|           | 2024-06-24                                                                                                    |
| 09.10.28  | Processing file GL_JRNL_06242024_0857_AM.txt<br>Validating imported data.<br>Moving data into target table.                                                                     |
| 09.10.32  | Process completed successfully with 1 journals imported.<br>Imported these journals: System ID (Unit, Journal ID, Date) Reference, Description<br>NN001, 0007786392, 2024-06-24 |

#### **Step 5: Finish Processing the Journal**

After successfully importing the journal flat file, you'll need to navigate to the finish processing the journal as you would normally.

1. Navigate to the **Create/Update Journal Entries** page.

| Navigation Options    | Navigation Path                                                                                                    |
|-----------------------|----------------------------------------------------------------------------------------------------|
| WorkCenter            | Accounting, General Ledger, GL Process. The Create/Update Journal Entries defaults.                                    |
| Navigation Collection | Accounting, General Ledger, GL/KK WorkCenter. Left menu, Links section, GL<br>Links, Create/Update GL Journal Entries. |

- 2. Select the Find an Existing Value tab.
  - a. Confirm or update the Business Unit to "MN001."
  - b. Enter the Journal ID noted earlier or use other applicable search criteria, such as Journal Header Status of "No Status Needs to be Edited."
  - c. Select the **Search** button.

| ✓ Search Criteria                                      |                                             |   |
|--------------------------------------------------------|---------------------------------------------|---|
| Enter any information you have and click Search. Leave | re fields blank for a list of all values.   |   |
| Recent Choose from recent searches                     | Choose from saved searches                  | 1 |
| Searches                                               | Searches                                    |   |
| Business Unit                                          | = 🗸 [MN001 Q.]                              |   |
| Journal ID                                             | contains 🗸 7786392                          |   |
| Journal Date                                           | = •                                         |   |
| Document Sequence Number                               | begins with 🗸                               |   |
| Line Business Unit                                     | = <b>v</b> Q                                |   |
| Journal Header Status                                  | <ul> <li>No Status - Needs to be</li> </ul> |   |
| Budget Checking Header Status                          | = <b>v v</b>                                |   |
| Source                                                 | = <b>v</b> G10 Q                            |   |
| Entered By                                             | begins with ▼         TRN01         Q       |   |
| Attachment Exist                                       |                                             |   |
| L L                                                    | begins with 🗸                               |   |
|                                                        | tions                                       |   |
| Case Sensitive                                         |                                             |   |
| Search                                                 | Clear Save Search                           |   |

3. Select the Journal ID in the Search Results section.

| Search Results 1 rows - Business Unit "MN001" Journal ID "7786392" +3 more |            |                 |                    |                                |                          |                             |                              |              |        |                  |                        |                         |                                  |                              |
|----------------------------------------------------------------------------|------------|-----------------|--------------------|--------------------------------|--------------------------|-----------------------------|------------------------------|--------------|--------|------------------|------------------------|-------------------------|----------------------------------|------------------------------|
| Business<br>Unit                                                           | Journal ID | Journal<br>Date | UnPost<br>Sequence | Document<br>Sequence<br>Number | Line<br>Business<br>Unit | Journal<br>Header<br>Status | Budget<br>Checking<br>Header | Ledger Group | Source | Currency<br>Code | Journal<br>Total Lines | Journal<br>Total Debits | Journal Net<br>Statistical Units | Journal Description          |
| MN001                                                                      | 0007786392 | 06/24/2024      | 0                  | (blank)                        | MN001                    | Edit Req'd                  | Not Chk'd                    | ACTUALS      | G10    | (blank)          | 0                      | 0                       | 0                                | Capitalized Interest<br>2024 |

4. The GL Process page displays. Finish processing the journal as you would normally. If you need assistance, refer to the <u>Enter General Ledger Journals Online</u> Quick Reference Guide for assistance.

| GL Process        |                               |                                 |                     |            |           |                                  |                |
|-------------------|-------------------------------|---------------------------------|---------------------|------------|-----------|----------------------------------|----------------|
| Welcome to the A  | dministrative Port            | al, Training User TR            | N01. <u>Sign Ou</u> | <u>t</u>   |           |                                  |                |
| Header <u>L</u> i | ines <u>T</u> otals           | <u>E</u> rrors <u>A</u> pproval |                     |            |           |                                  |                |
| Unit              | MN001                         |                                 | Journal ID          | 0007786392 |           | Date 06/24/202                   | 4              |
|                   | Long Descripti                | Capitalized Inter               | rest 2024           |            | لع<br>م   |                                  |                |
|                   |                               | 229 characters rem              | aining              |            |           |                                  |                |
|                   | *Ledger Gro                   | ACTUALS                         |                     | Adjusti    | ing Entry | Non-Adjusting Entry              | •              |
|                   | Ledg                          | er                              |                     | Fis        | scal Year | 2024                             |                |
|                   |                               |                                 |                     |            |           | 12                               |                |
|                   | Sour                          | ce G10                          |                     |            | Period    | 08/24/2024                       |                |
|                   | Reference Numb                | er                              |                     | A          | DB Date   | 00/24/2024                       |                |
|                   | Journal Cla                   | 55                              | Q                   |            |           |                                  |                |
|                   | Transaction Co                | de GENERAL                      | Q                   |            |           | Auto Generate Lines              |                |
| D                 |                               |                                 |                     |            |           | □ Save Journal Incomplete Status |                |
|                   | SJE Ty                        | pe                              |                     | ~          |           | Autobalance on 0 Amount Line     |                |
|                   |                               | Currency Defaults: U            | ISD / CRRNT / 1     |            |           |                                  |                |
|                   |                               | Attachments (0)                 |                     |            |           | СТА                              |                |
|                   |                               | Reversal: Do Not Ge             | enerate Reversal    |            |           | Commitment Control               |                |
|                   | Entered By                    |                                 | Training User TRN01 |            |           |                                  |                |
|                   | Entered On<br>Last Updated On |                                 |                     |            |           |                                  |                |
| Save              | n to Search N                 | otify Refresh                   | ]                   |            |           | Add                              | Update/Display |